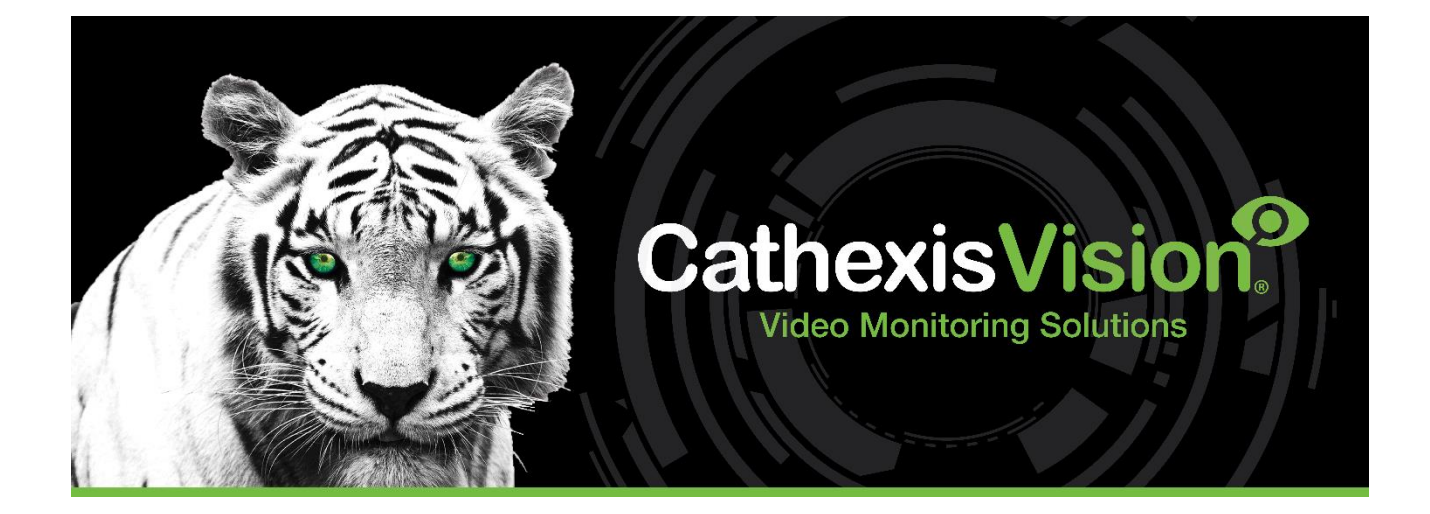

# Edeka POS Integration App-note

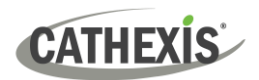

# Contents

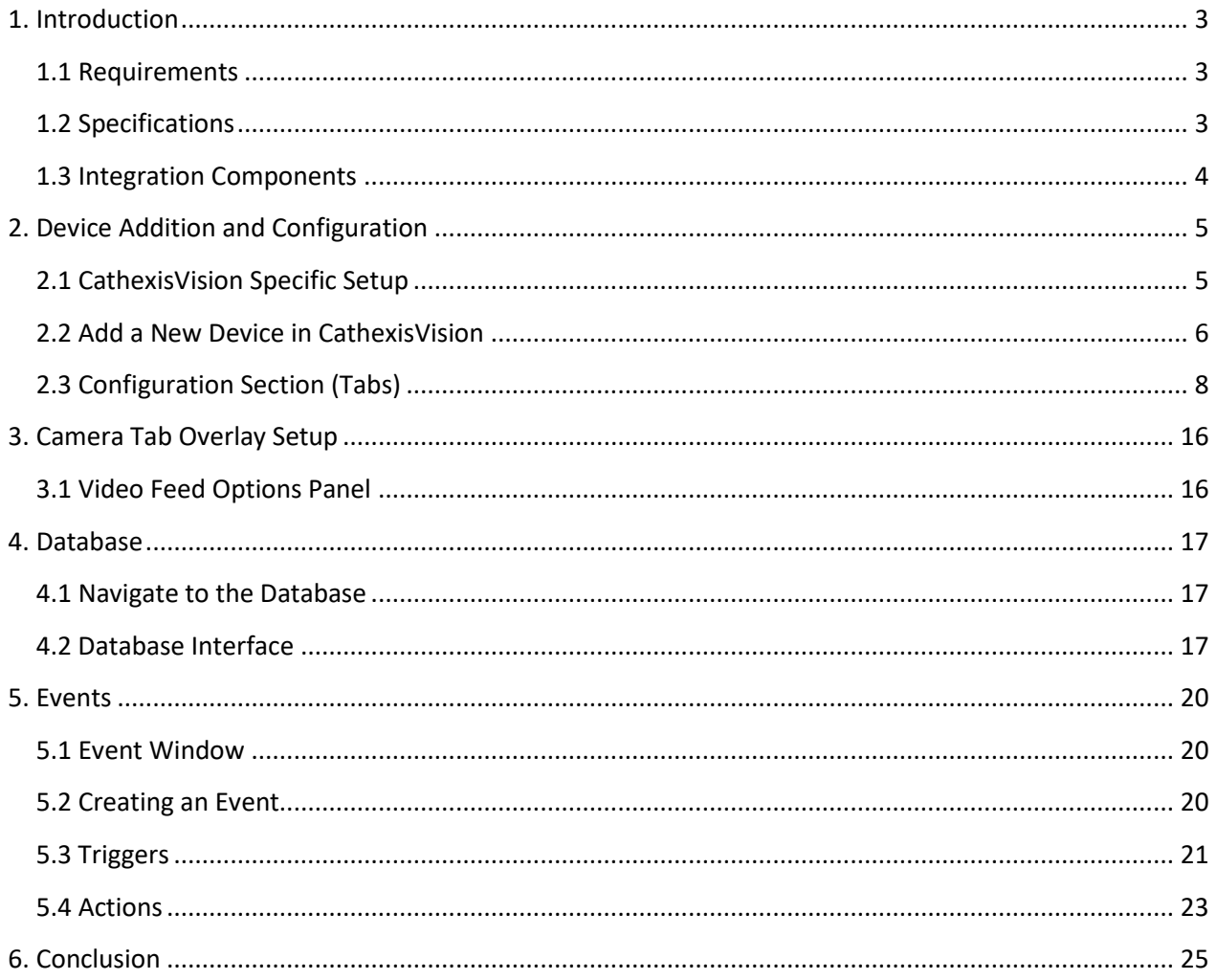

While Cathexis has made every effort to ensure the accuracy of this document, there is no guarantee of accuracy, neither explicit nor implied. Specifications are subject to change without notice.

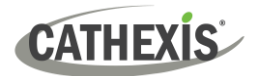

# <span id="page-2-0"></span>**1. Introduction**

This document detailsthe integration of the **Edeka Point-of-Sale (POS)**, with CathexisVision. Functionally this integration entails the triggering of standard CathexisVision Events, based on the triggers from the POS device.

This integration works in conjunction with the Edeka Scale integration, which is available from CathexisVision 2023.1.

**Note**: The integration in the software is in German.

## <span id="page-2-1"></span>**1.1 Requirements**

- CathexisVision 2017.2 and later.
- CathexisVision 2023.1 is required for the latest overlay updates and Edeka Scale (Waage) integration.

#### **Note**:

- 1. For information regarding the regular operation of a POS device, please consult the relevant POS documentation.
- 2. There is a General Integration section in the *CathexisVision Setup Manual*. It contains information on creating an integration database, as well as a general introduction to the Integration Panel. **Read this section**.
- 3. This is a multi-channel integration and data is sent over UDP. Each till object in the software must have the same UDP port number as the till from which it is receiving data.

## **1.1.1 Licenses**

The Edeka POS integration license requirements are the following:

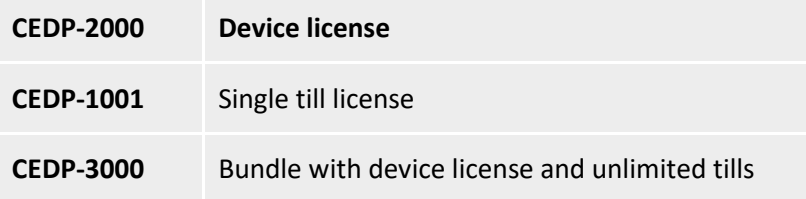

**Note**: In this integration, a single device license will cover multiple linked devices.

## <span id="page-2-2"></span>**1.2 Specifications**

This integration was tested on:

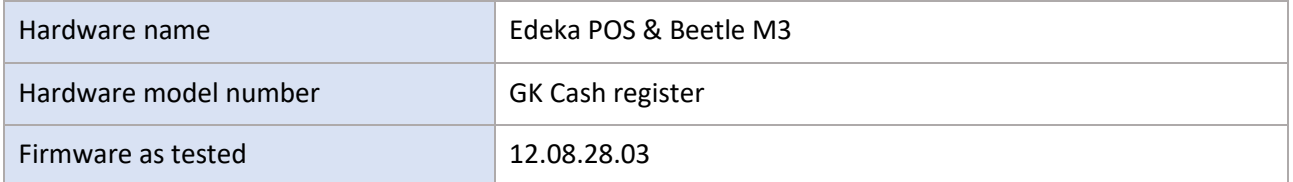

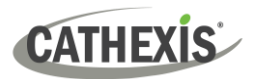

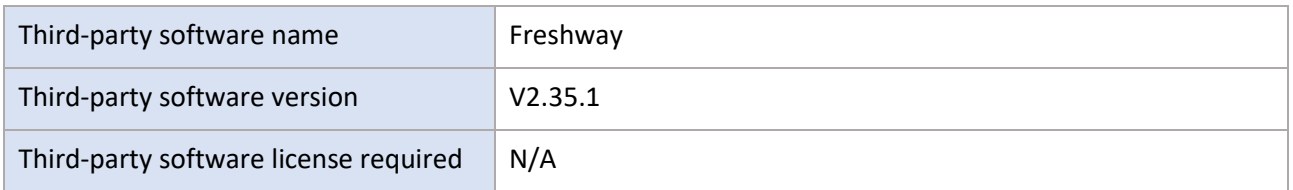

## <span id="page-3-0"></span>**1.3 Integration Components**

All CathexisVision integrations have two component levels: **Device** and **Object**.

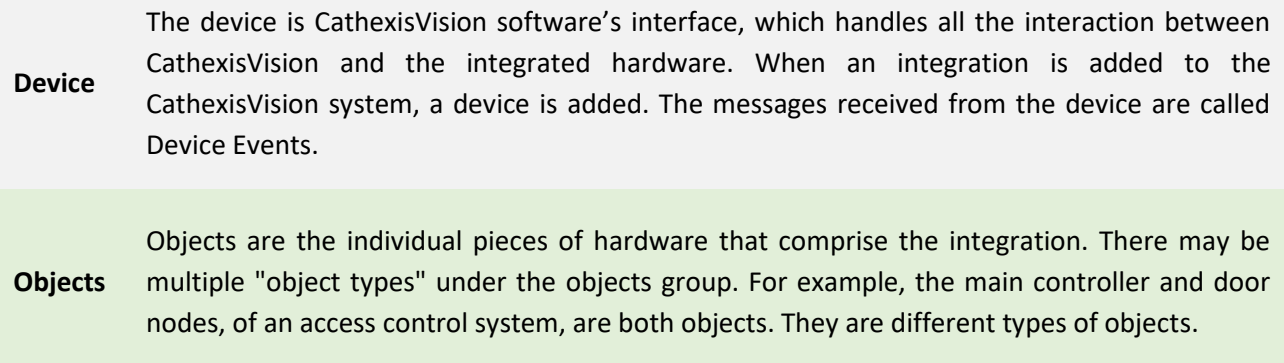

#### **A NOTE ON CAMERA CHANNELS**

The CathexisVision software packages have **limits on camera channels**. A multi-sensor camera is physically a single device (camera) but it requires a camera channel for each one of the internal cameras. The same applies to an encoder: a 16-channel encoder will account for 16 camera channels on the CathexisVision software, even though it is a single device.

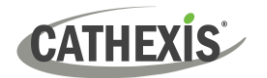

# <span id="page-4-0"></span>**2. Device Addition and Configuration**

This section will detail the procedure for adding and configuring a POS device to CathexisVision.

## <span id="page-4-1"></span>**2.1 CathexisVision Specific Setup**

## **2.1.1 Edeka POS Setup**

There is no specific setup, but make sure that the UDP port numbers are the same on the POS system and CathexisVision. CathexisVision 2023.1 is required.

## **2.1.2 Edeka Scale (Waage) Setup**

The Edeka POS integration is able to keep track of items weighed at the Edeka Waage (scale). The Edeka POS uses a list of categories to decide whether or not a POS transaction should be checked against the current Edeka Waage objects.

For example, if the list has a category "ABC", and a transaction is received with the Artikel field "XYZABCDEF", then the driver will attempt to match the transaction to a previously received Waage Transaction.

It is possible to expand the list of categories that will be checked by creating the file "installpath/integration/driver/edekapos/edeka\_scale\_categories\_user\_defined.txt".

Enter the categories, one per line, and save the file. Please see the edeka\_scale\_categories\_default.txt file in the same directory for the default categories used.

#### **Notes**:

- 1. The integration driver must be restarted for changes to the file to take effect. The driver can be restarted by disabling and re-enabling the Edeka POS integration device in CathexisVision.
- 2. The user defined file may need to be saved using "ANSI" encoding in order for special characters to be recognized.

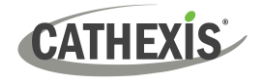

## <span id="page-5-0"></span>**2.2 Add a New Device in CathexisVision**

Integrations are added on a server-by-server basis. They are managed in the Integration Devices panel, under the Setup Tab of the servers to which they are added. To get to the Integration Panel, follow this path:

## **2.2.1 The Integrations Panel**

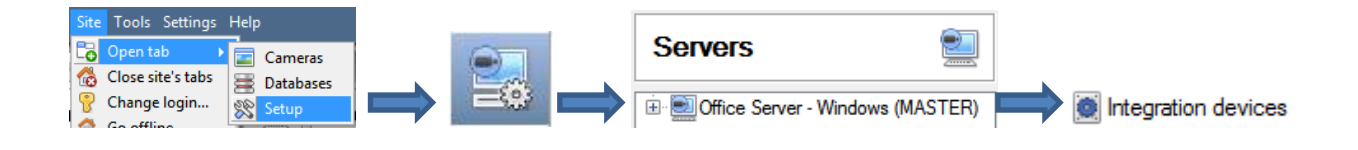

There are two sections in the Integration Panel:

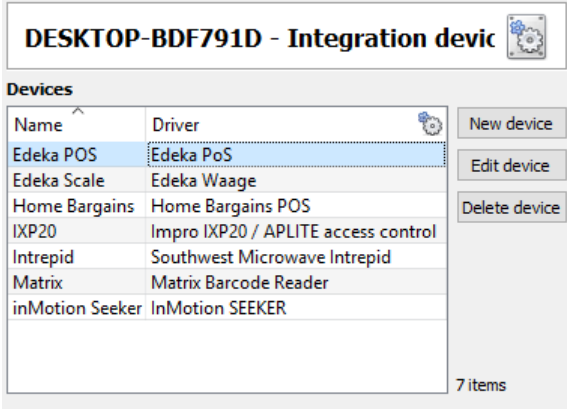

The **devices** list will list the integration devices attached to the integration database.

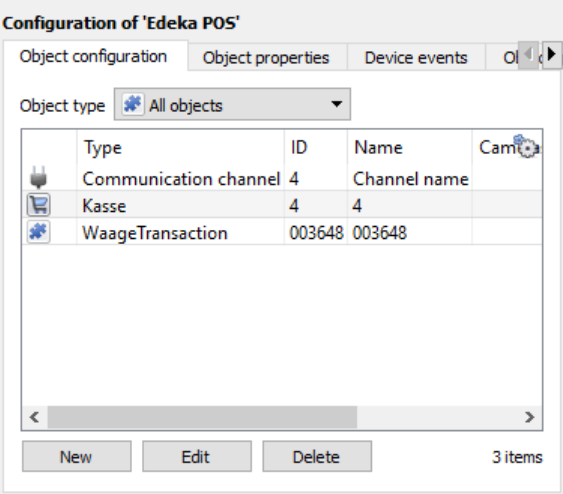

The **Configuration** section enables editing/reviewing the device selected in the **devices** section.

## *2.2.1.1 Device Addition*

- 1. Once in the Integration Panel, in the devices section, click on **New device**. This will open the New device addition window.
- 2. Select **Edeka POS** driver from the list.
- 3. Give the device a descriptive name.

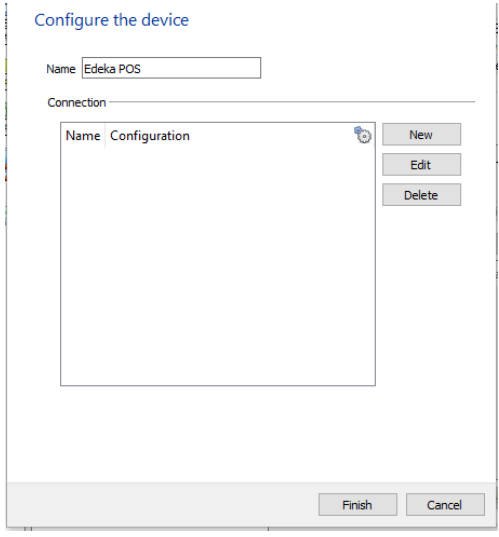

**Add**, **Edit** or **Delete** channels from the device by using the buttons on the right side of the configuration window.

See below **for Adding a Channel.**

Once added, the device objects and information should populate automatically.

#### **Adding a Channel**

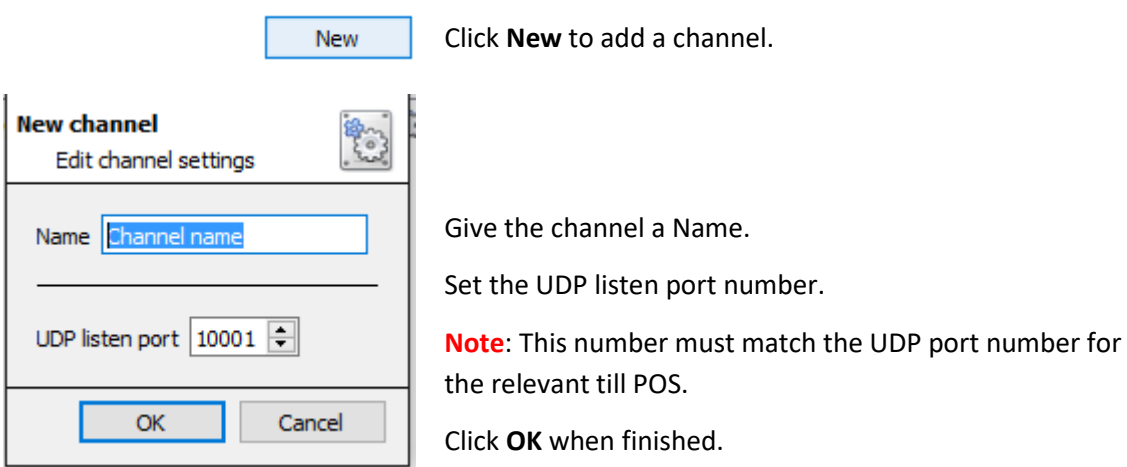

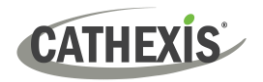

## <span id="page-7-0"></span>**2.3 Configuration Section (Tabs)**

The configuration section is divided up into a number of tabs. These tabs are: **Object configuration, Object properties, Device events, Groups,** and **General.**

## **2.3.1 Object Configuration Tab**

The object configuration tab is the tab where all the individual objects that comprise the integration may be viewed.

Communication channel and Till objects are automatically added when the NVR receives transactions from the Edeka POS Server.

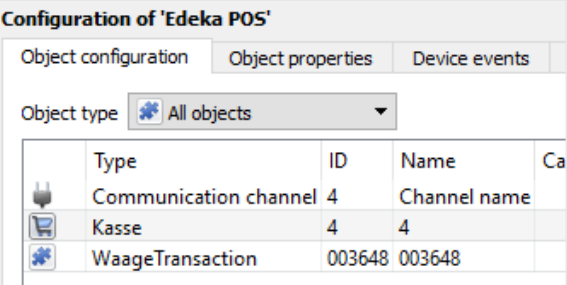

The object configuration tab is the tab where all the individual objects that comprise the integration may be viewed.

The Edeka POS has three object types: **Kasse, Waage Transaction**, and **Communication Channel.** 

## *2.3.1.1 Object Configuration Buttons*

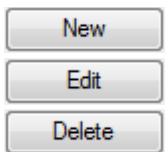

Click **New** to add a new object.

Click **Edit** to open an existing object to edit.

Click **Delete** to delete an existing object from the CathexisVision configuration.

## *2.3.1.2 Object Configuration Right-click Options*

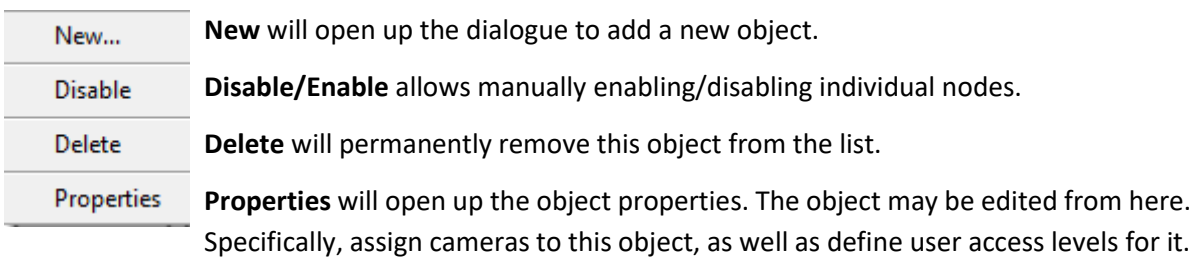

# **CATHEXIS**

#### **Properties: Cameras**

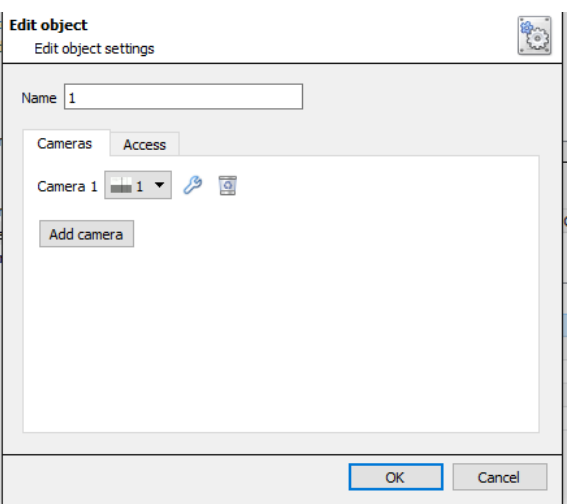

Adding a camera to an object will mean that whenever there is an event on that object, the recording from that camera will be related to the time and date of the object event, in the Integration database.

Add camera

To add a camera, click on Add camera. Select the relevant camera from the dropdown menu.

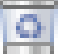

To delete a camera, click on this icon.

#### **Note**:

- **1.** Multiple cameras may be added here and all cameras added with the object will be linked in the integration database. They are individually selected on review.
- **2.** If *continuous recording* **is not** set up on associated cameras, there is the risk of zone (object) triggering while the cameras are not recording. To only record cameras, when an object triggers, set up **Events** that trigger a recording, when one of these objects is activated.

#### **Properties: Access**

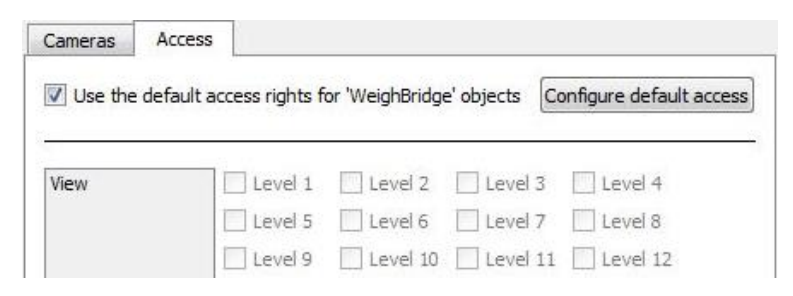

**Access** protects sensitive objects by only allowing certain user levels access to them.

Under **View** the access levels may be set.

**Note**: If *Use default access rights* is checked, make sure that those default rights have been correctly defined. Click on **Configure default access** to do this.

## *2.3.1.3 Configure Till Overlays*

Overlays are connected to till objects. Overlays may be configured globally for **all objects** of a certain type, or they may be configured for one specific object. See below for how to open the overlay configuration window for global or specific overlay configuration. Thereafter, the overlay configuration window looks the same for both options.

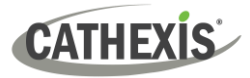

#### **Configure Global Overlays**

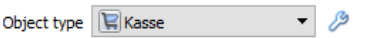

Select the Kasse object from the Object type drop-down menu and click the Overlay Settings icon 2.

#### **Configure Overlays for Specific Objects**

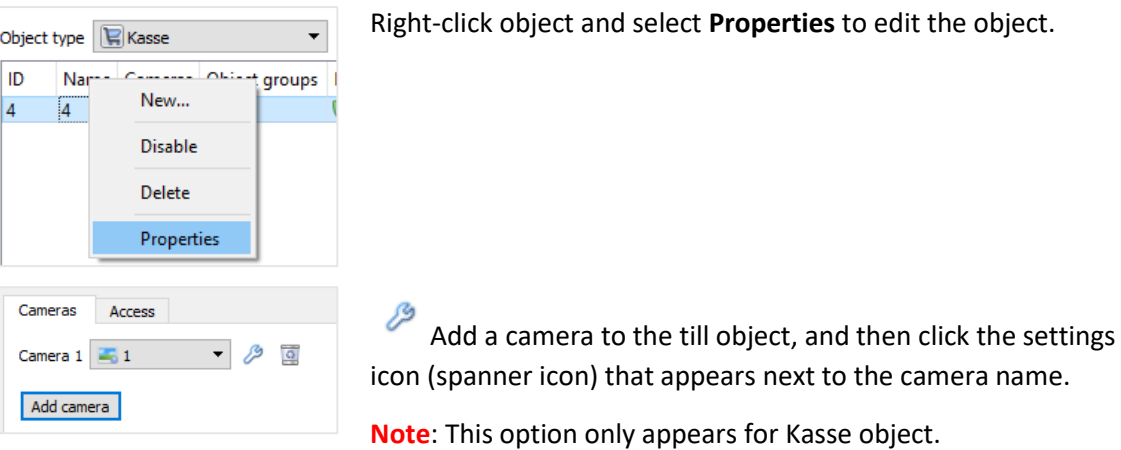

#### **Overlay Configuration Window**

**Note**: This window looks the same for both global and specific object overlay configurations.

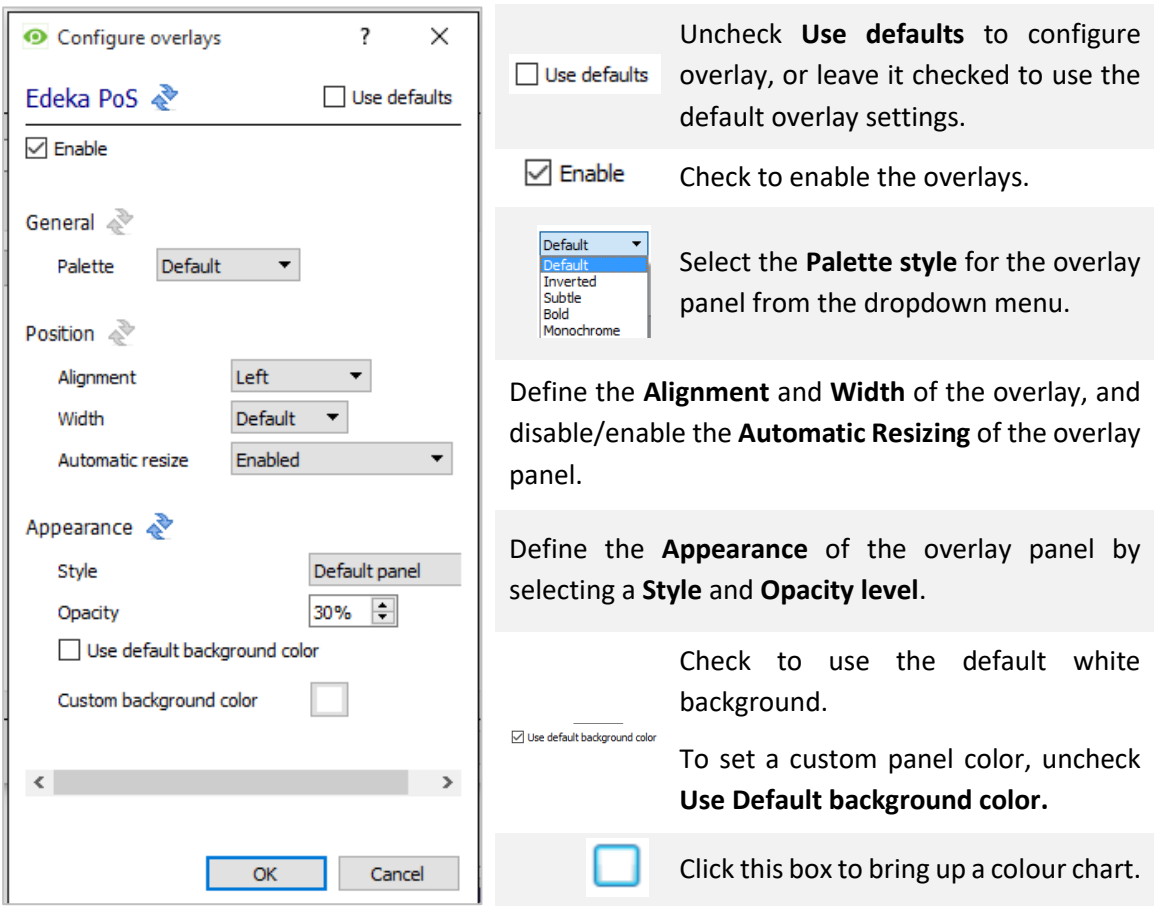

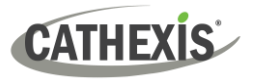

## **2.3.2 Object Properties Tab**

Object properties may be viewed for either Kasse, Waage Transaction and Communication Channel objects.

Please see the below sections for details on each object type.

#### *2.3.2.1 Kasse Object Properties*

When the Kasse (till) object is selected in the Properties tab, the objects will be displayed as seen below:

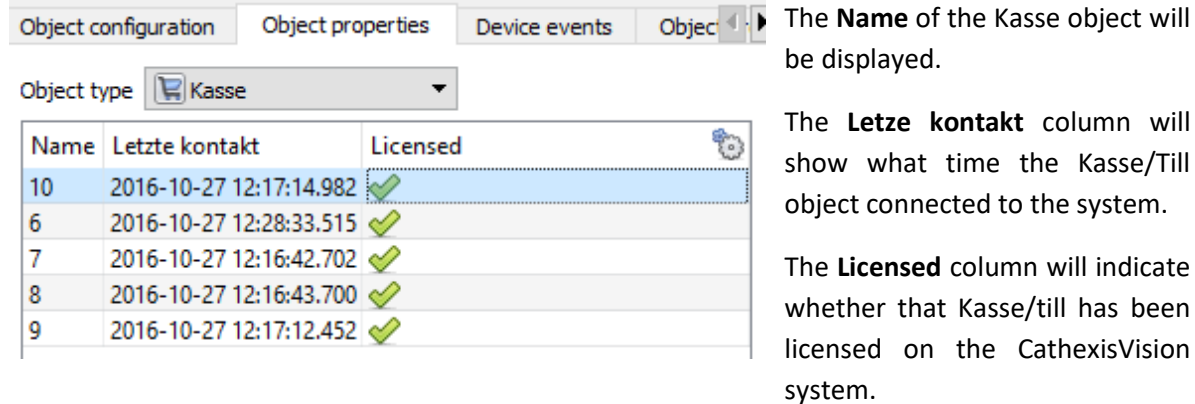

#### *2.3.2.2 Waage Transaction Object Properties*

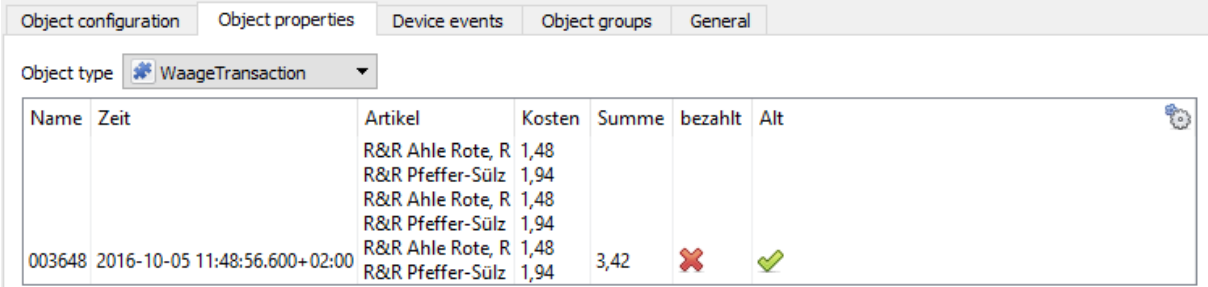

**Note**: In order to receive Waage Transactions (scale transactions), the Edeka Scale Device needs to be set up on the CathexisVision system. It requires its own setup; please consult the Edeka Scale Integration Document for instructions on doing so.

The Edeka POS device receives data from the Edeka Scale device. Thus, when an item is weighed on the scale, it generates a Waage Transaction object on the POS system as the weighed item needs to be paid for.

See below for the column properties for the Waage Transaction object.

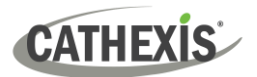

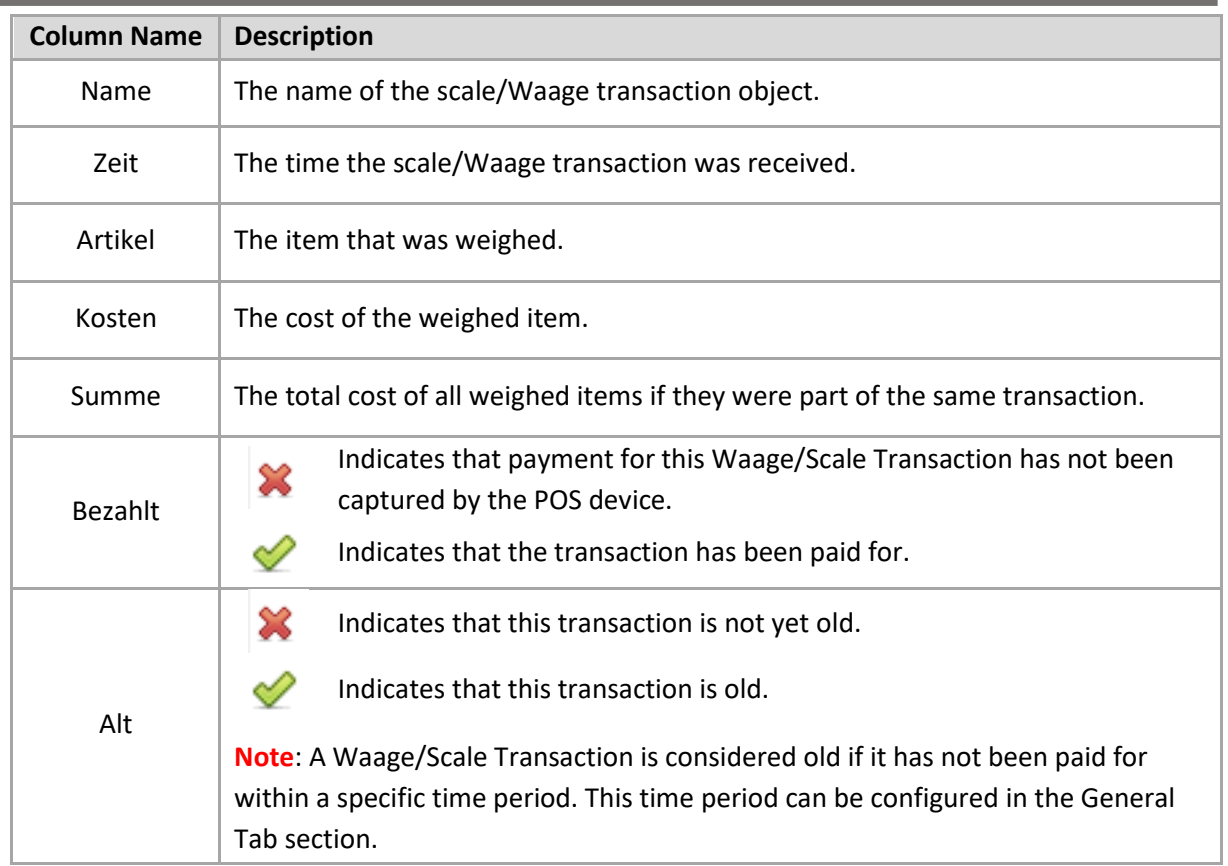

#### **Right-click the Waage Transaction Object**

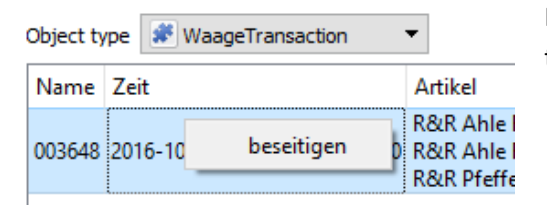

Right-click the object to clear the transaction from the system.

#### *2.3.2.3 Communication Channel Object Properties*

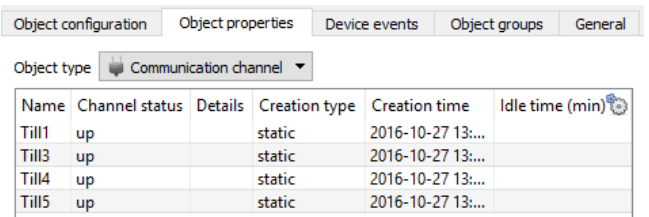

The **Name** of the Communication Channel object is displayed.

The **status** of the object is displayed as either up, if the device is communicating with CathexisVision, or down, if it is not.

The **creation type** and **time** is displayed.

The **time** that a Communication Channel object is **idle** is displayed in minutes.

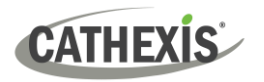

## **2.3.3 Device Events Tab**

This will list all events sent from this device. It is a helpful way for installers to see that the integration is functioning, and to monitor the events happening on site.

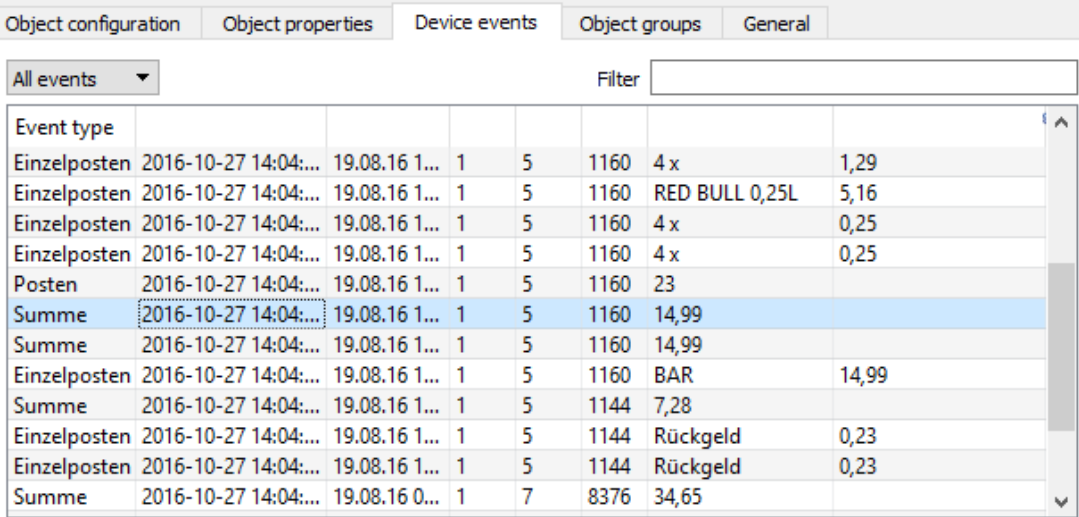

#### *2.3.3.1 Event Type Objects*

Events may be viewed according to type. Edeka POS event types are:

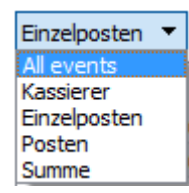

Once an event type is selected from the drop-down menu, the column headings will be displayed according to the specific device event.

## **2.3.4 Object Groups Tab**

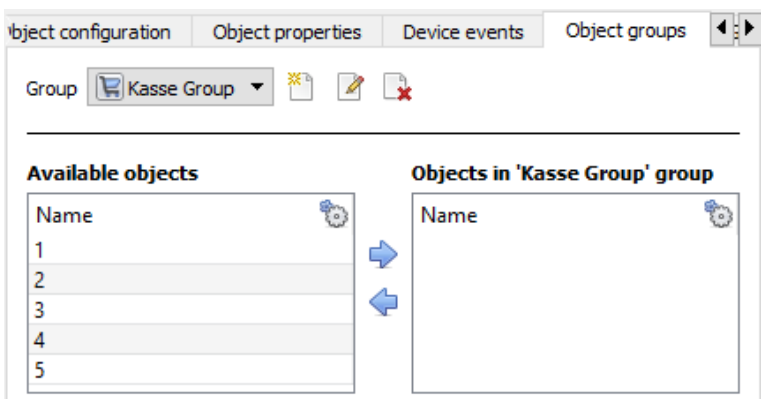

Groups of the same type of object.

**Tip:** This is useful when setting up Events, because events can be triggered by an object group.

(For example, a group will trigger, if any of the devices in that group is triggered.)

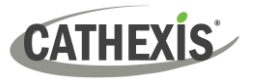

#### *2.3.4.1 Create a Group*

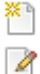

To create a group, click on this icon.

To edit a group, click on this icon.

**Note**: Once a group has been created, the object type of the group may not be edited.

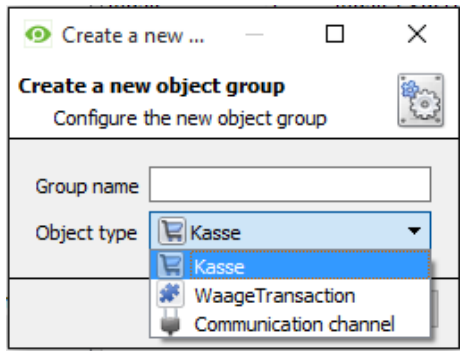

Give the group a descriptive **Group name.**

Click on the drop-down menu to select the **Object type** for grouping.

There will then be a list of Available Objects. Multiple objects may be selected at a time.

To add/remove these objects to the group, select them and click  $\blacktriangleright$  /  $\blacklozenge$ .

## **2.3.5 General Tab**

The general tab deals with the integration database. Here, select a pre-created database, or configure a new database.

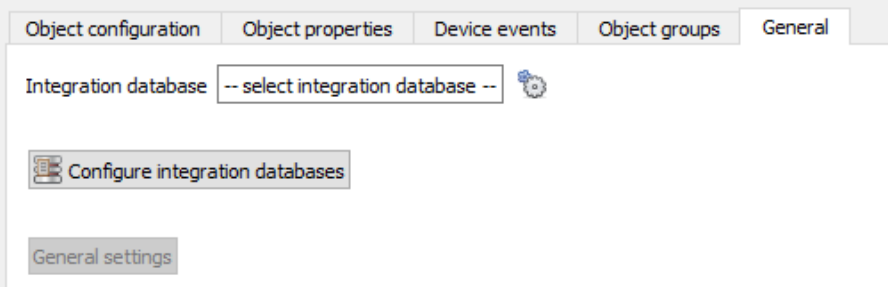

**Important note**: Each integrated device needs to be attached to an Integration database. Without setting up/adding a database here the integration will not function properly within the CathexisVision system.

#### *2.3.5.1 Configure a New Database*

**CATHEX** 

Configure integration databases

If there is no database created yet, clicking on this button will begin the integration database setup.

#### **Configure Integration Database**

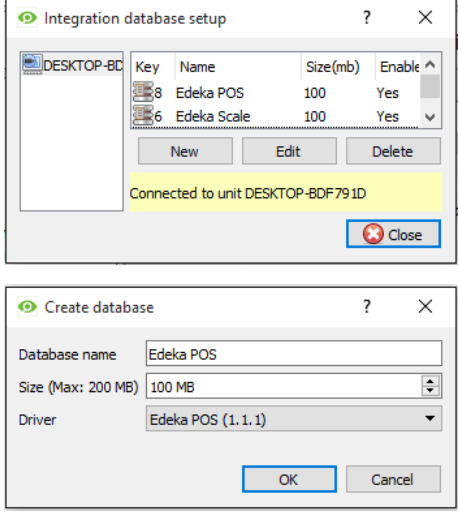

Select the unit the database will be added to, from the list on the left, and click **New** to create a new integration database.

Give the database a **name.**

Set the database **Size.**

Select the **Edeka POS** driver from the drop-down menu.

#### **Select the Integration database**

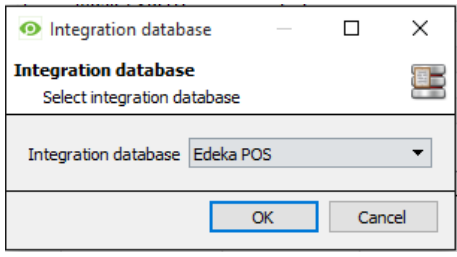

Integration database -- select integration database --

Once a database has been created the user may select it by clicking on the  $\ddot{\bullet}$  icon, and selecting it in the dialogue that appears. Only databases which relate to the current device should appear.

#### *2.3.5.2 General Settings Button*

General settings Click the **General settings** button to bring up the window below:

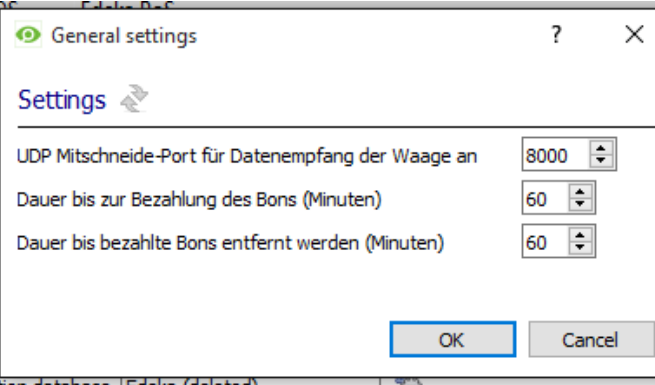

Set the UDP port number which the scale will receive data from.

Set the time (in minutes) after which an unpaid receipt will be considered old.

Set the time after which a paid receipt will be cleared from the system.

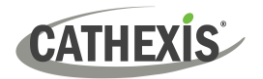

## <span id="page-15-0"></span>**3. Camera Tab Overlay Setup**

Once all the relevant settings have been configured, the POS overlay can be pulled through over the relevant camera feed.

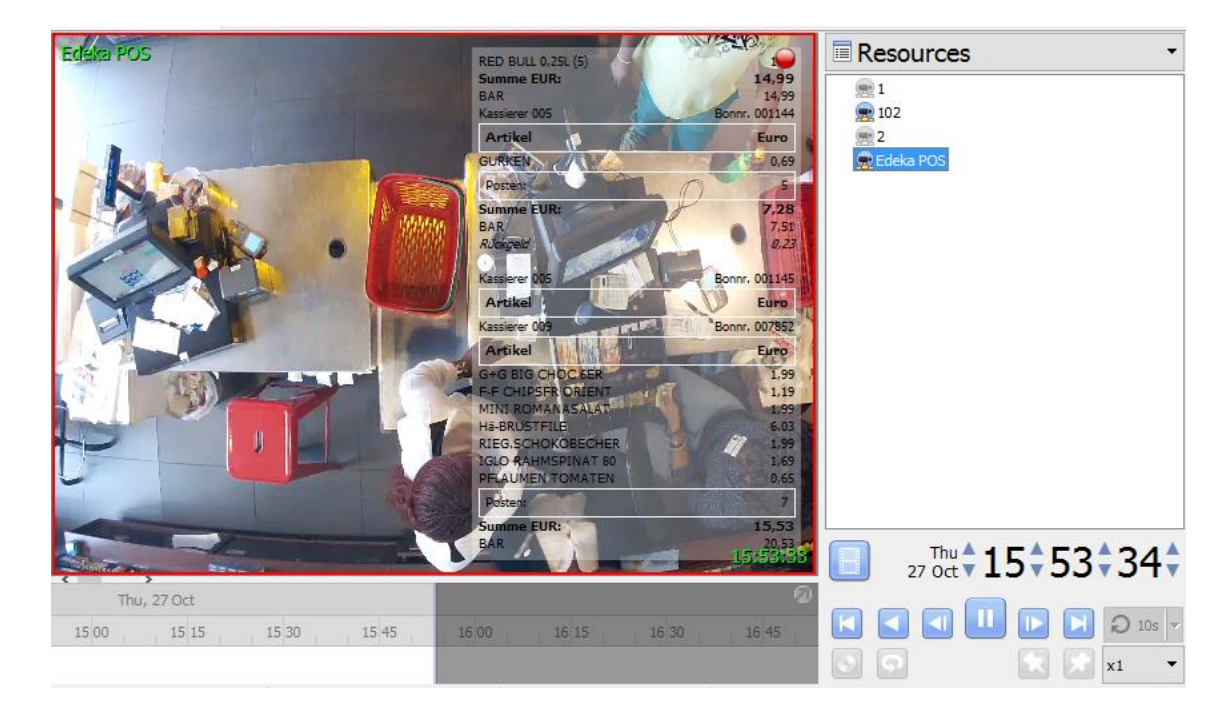

**Note:** Cameras must have already been added to the till objects.

## <span id="page-15-1"></span>**3.1 Video Feed Options Panel**

To bring up the overlay, click the arrow to the left of the screen, to pop out the Video feed options panel. The Video feed options panel will present a number of options specific to the settings configured for that video feed.

## **3.1.1 Select the Overlay**

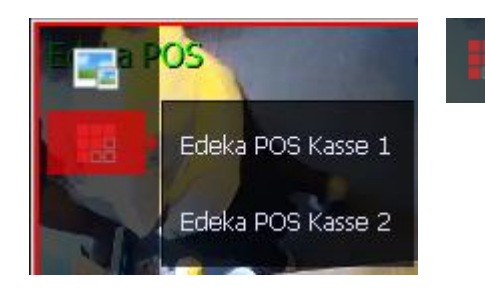

Clicking the icon will bring up the overlay options for this video feed.

Select the desired overlay and it will appear over the video feed, as above.

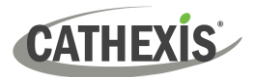

# <span id="page-16-0"></span>**4. Database**

The database tab will allow navigation of the databased entries, for each individual database. In the database tab each database is presented as a table. It has built in filters, and the ability to navigate by timestamp.

If a database entry has an associated recording, it can be launched from within the database tab.

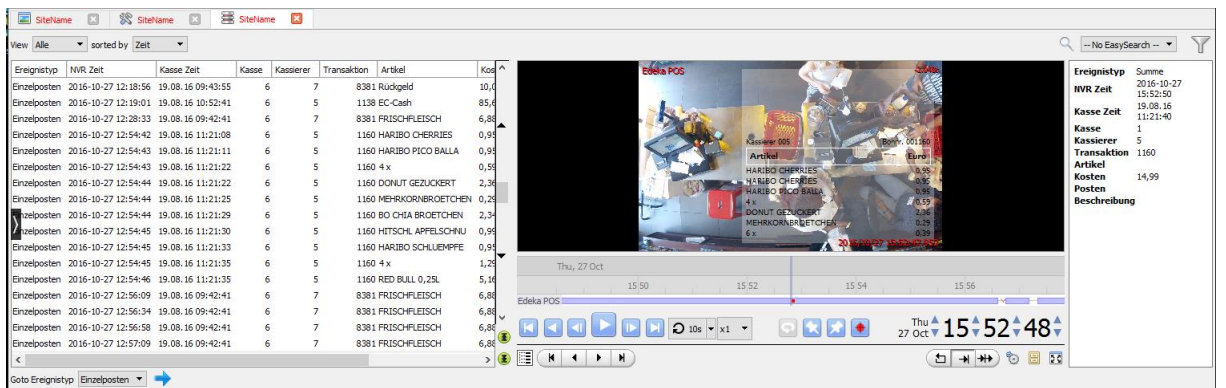

Most integrations will have a different database presentation, and unique filters, due to the different parameters sent to CathexisVision by the integrated device.

The Edeka POS database is information-rich. This is an example of some of the information that is included.

## <span id="page-16-1"></span>**4.1 Navigate to the Database**

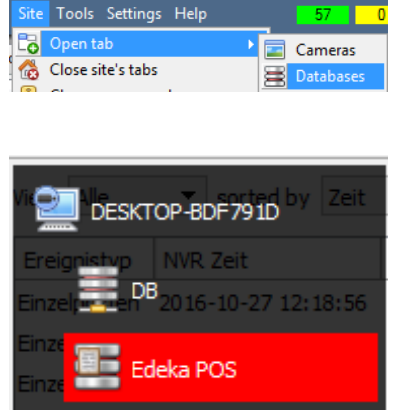

To open the Database tab, follow **Site / Open tab / Databases**.

When the database tab opens, select the relevant integration database from the database panel that opens on the left side. The databases are ordered under the NVRs to which they are attached.

To open and close this list click on the arrow in the centre of the list:

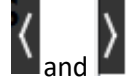

## <span id="page-16-2"></span>**4.2 Database Interface**

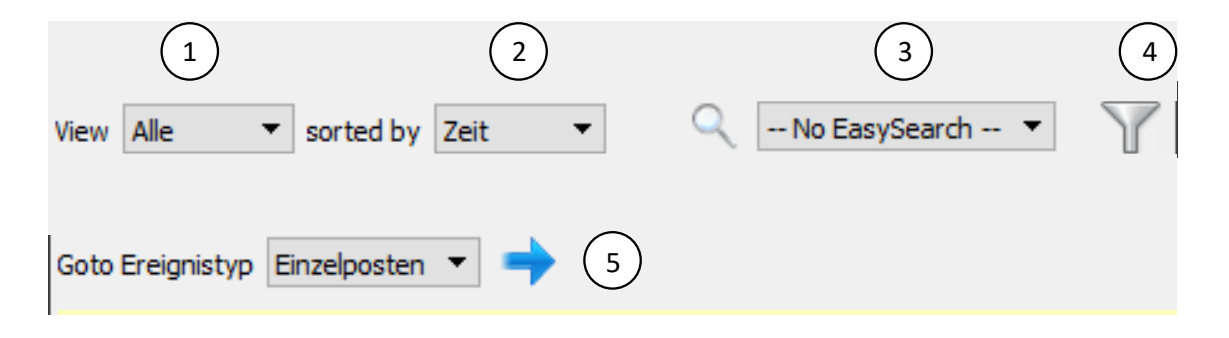

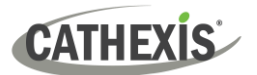

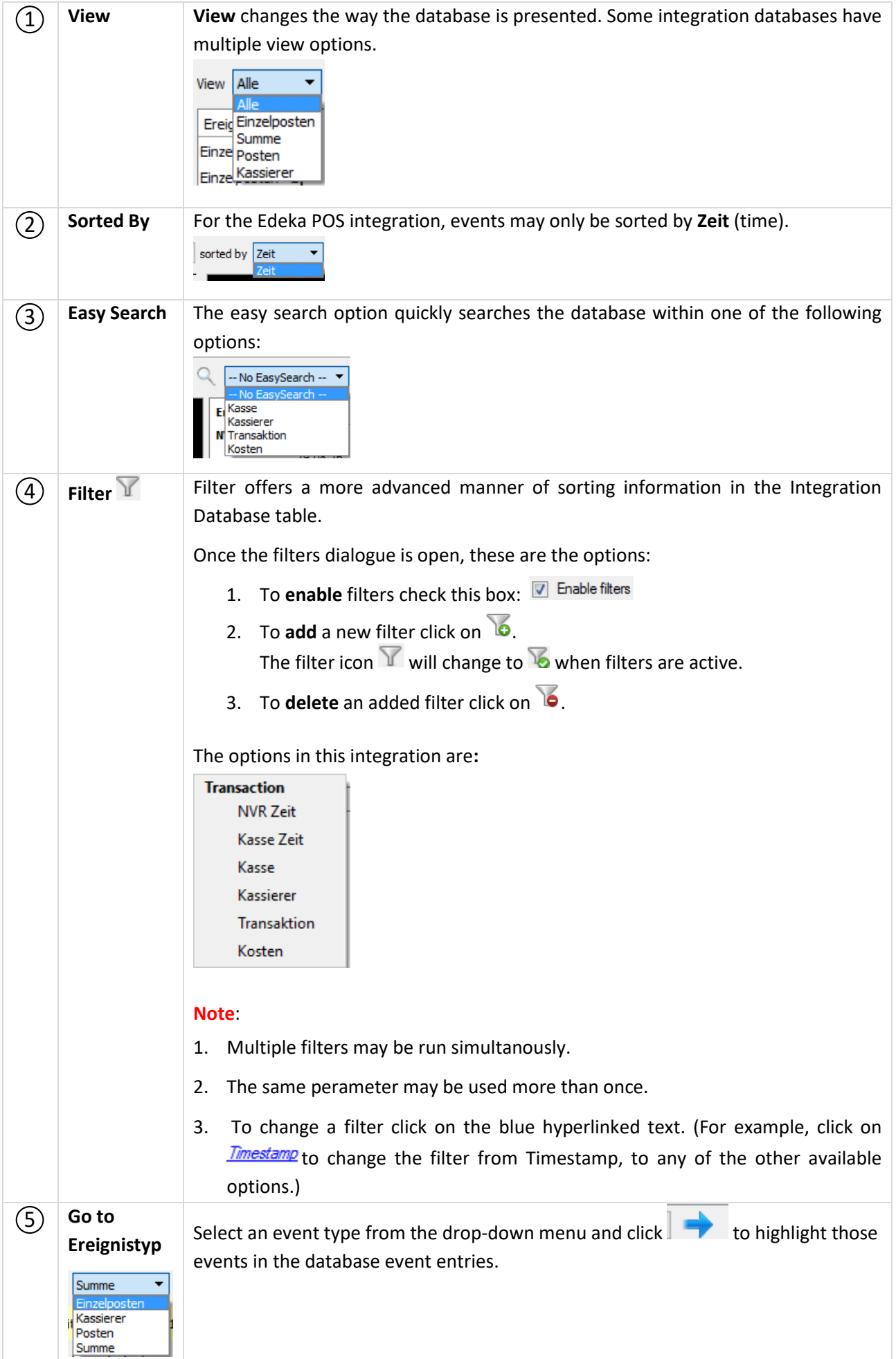

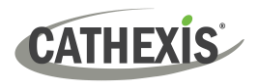

## **4.1.1 Viewing an Entry's Associated Recording**

This integration uses the new video option where the video player is embedded in the database view. This player uses the same timeline features as the CathexisVision cameras tab.

To view an associated recording, simply left-click on a database entry which has the icon in the **Links** column. Then click play in the video player.

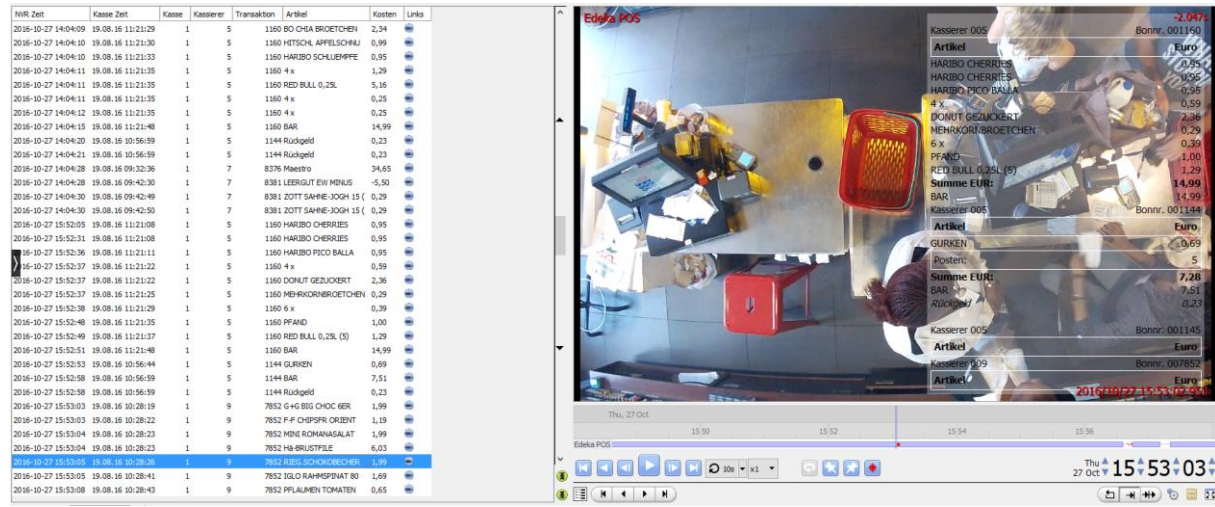

**Note**: When the Mettler Toledo UC3 Scale has been configured to send data to the Edeka POS, the overlays on event recordings will display this data:

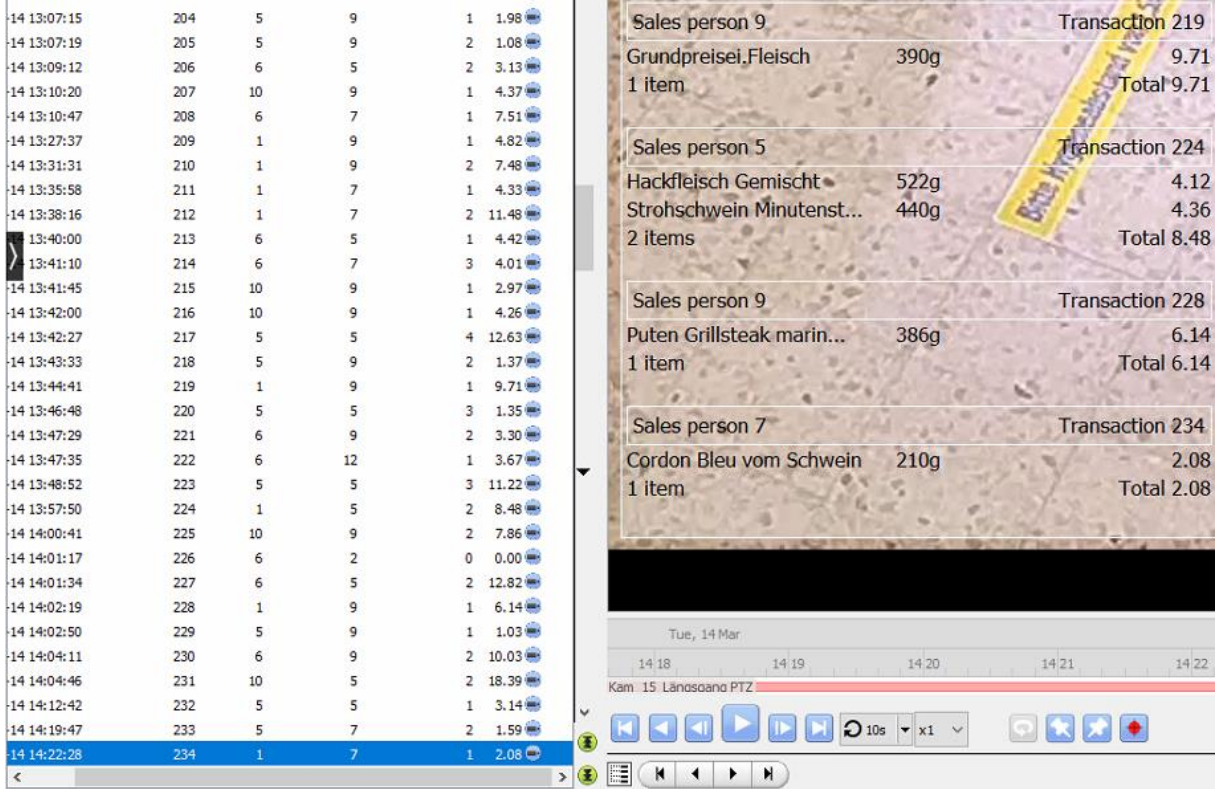

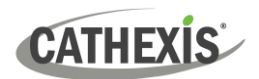

## <span id="page-19-0"></span>**5. Events**

A CathexisVision Event has a trigger, which causes an action. Integrated devices can be set to act at triggers, or as actions. This document will detail the aspects of Events specific to the Edeka POS device. There is a comprehensive guide to CathexisVision Events in the main setup manual.

Most of the data that CathexisVision receives from a device is presented in the Events interface. This is done in order to give the user a full range of options. As a result, some of the options presented in the interface may be *impractical* for being used as an event trigger, or action.

## <span id="page-19-1"></span>**5.1 Event Window**

Events in CathexisVision are set up via the Event Window. This has 4 tabs. In the **General Tab** an event is given a name, description, schedule and priority. In the **Triggers Tab** the trigger/s for the event is defined. In the **Actions Tab** the action/s which the event takes is defined. In the **Resources Tab** the various site resources which can be used as part of an event are defined.

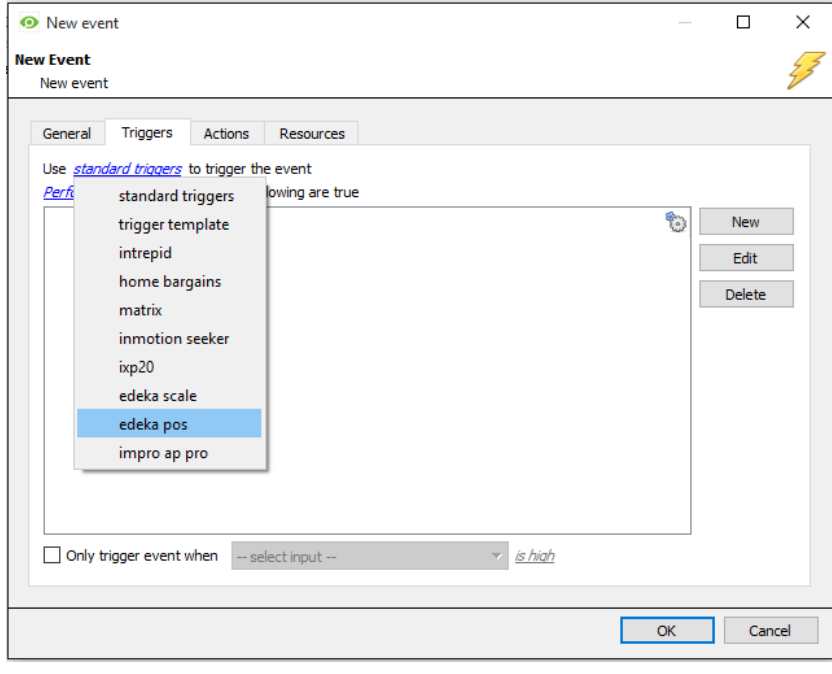

## <span id="page-19-2"></span>**5.2 Creating an Event**

To create an event using the Edeka POS device, enter the Events management area:

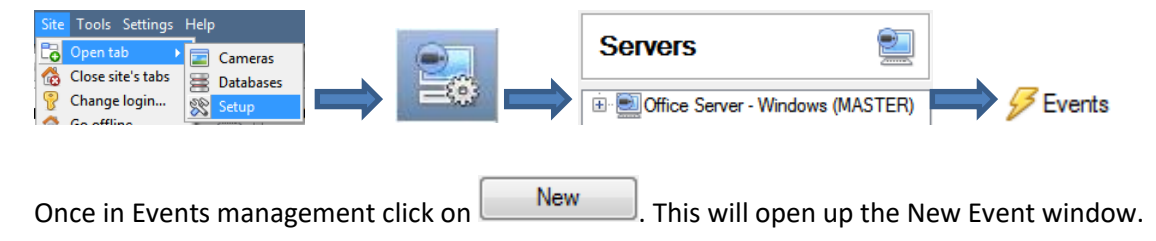

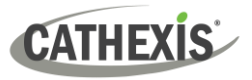

## **5.2.1 While/When and Any/All**

When triggering on an object, there is an option to trigger **while/when** a trigger is active. Multiple triggers may be selected, and it should be defined whether **all/any** of the triggers need to be active to start an event.

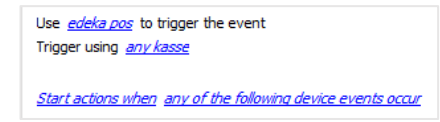

As usual, to change these settings click on the related, blue, hyperlinks.

## <span id="page-20-0"></span>**5.3 Triggers**

A trigger is the user defined input that tells the event to start. The trigger causes the subsequent action (which the user will also define).

## **5.3.1 Set the Device as the Trigger**

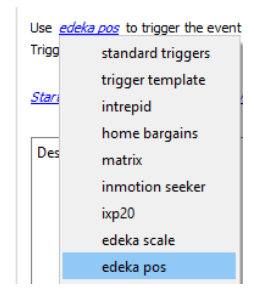

If creating a new event, the trigger type will default to: Use standard triggers

To define which device will trigger the event, click on the hyperlink after "use". To set it as the Edeka POS device, click on the hyperlink, and select the relevant device name from the dropdown menu.

## **5.3.2 Trigger Types (Trigger Using)**

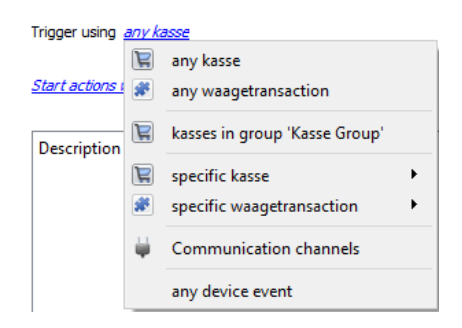

It is useful to think of this as a **master trigger type**.

**Any kasse** will trigger when any of these objects sends the selected trigger.

**Any waagetransaction** will trigger when any of these objects sends the selected trigger.

**Kasse in group 'Till Group'..**. If a group has been setup it will appear here in this list.

**Specific kasse…** will trigger an event from the specific object selected.

**Specific waagetransaction…** will trigger an event from the specific object selected.

**Communication channels** will trigger only on the Communication channels.

**Any device event** will trigger on any event that occurs on the device. Within the "any device event" setup, set "device event rules" which will constrain which device events will trigger the event.

**CATHEXIS** 

**Note for group triggers**: For this event to be databased under the name of a specific object, and not the name of the triggering group, modify the Description field in the **General tab** of the Event setup. Click on the  $\bigcirc$  to see a list of available descriptions.

## **5.3.3 Define the Trigger**

After selecting a master trigger type, add a trigger to the event. Click on  $\Box^{\text{New}}$  in the Triggers tab. This will bring up the dialogue box below, for the various trigger types:

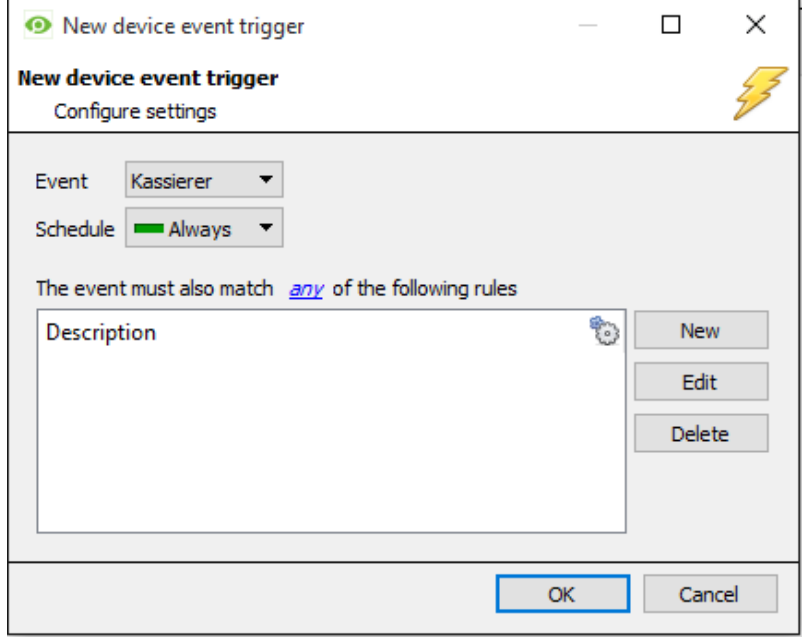

For example within the any device event option, choose what type of device Event will be the trigger. Choose an event type from the drop-down menu.

**Note**: Multiple constraints (**Device Event Triggers**) may be set. If a constraint is not defined, every single device event will trigger this event.

To add/edit/delete a **Trigger** (a constraint) use the **New, Edit,**  and **Delete** buttons on the right side.

Choose if  $\frac{d^2y}{dx^2}$ , or  $\frac{d^2y}{dx^2}$  constraints need to be fulfilled to set off a trigger.

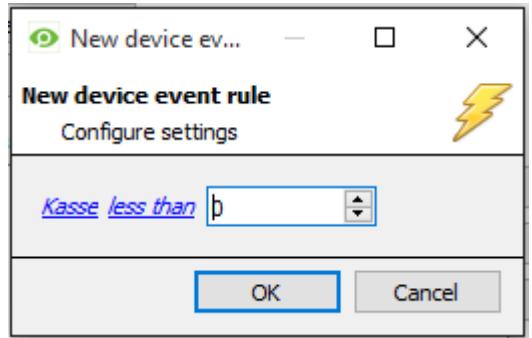

To change the constraint, click on the first hyperlink, this will bring up the full list of available rules.

To modify the way this rule will be treated click on the second hyperlink  $\left($   $\frac{equals}{s}$  in the example) this will show display the rules options.

**Note**: When all available options are known to CathexisVision, a drop-down menu will appear. When these variables are not pre-defined, they will need to be filled in manually. The information pulled through to the events is information sent to CathexisVision from the POS device, see the POS settings for the strings needed here.

Below is an example of a trigger configured to monitor a certain cashier's transactions. This event will trigger if **Cashier 2** logs into **any till** and processes a **cost total of 500 or greater**.

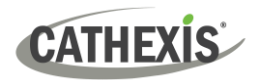

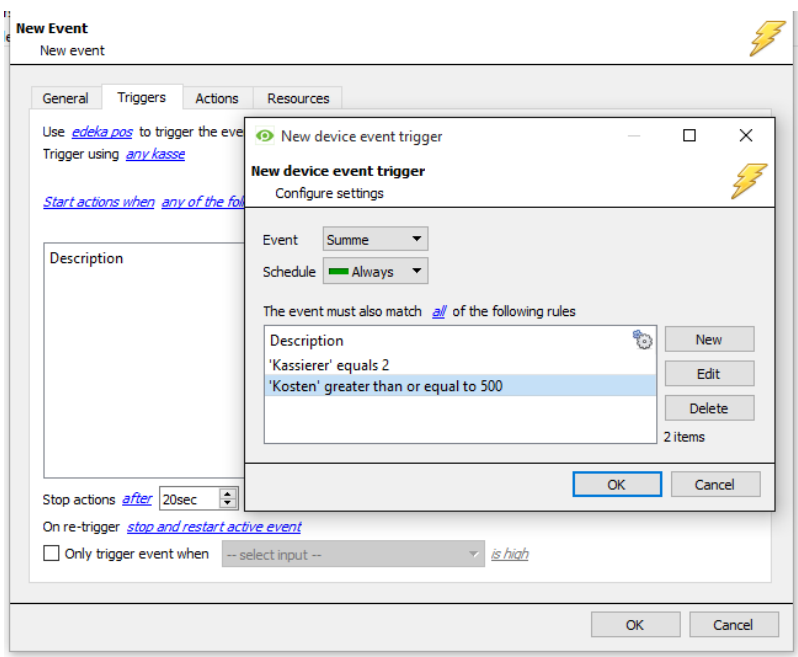

## <span id="page-22-0"></span>**5.4 Actions**

#### **New Event**

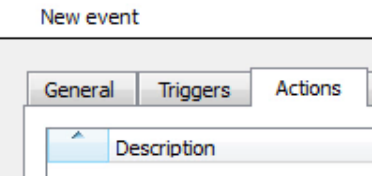

Once the triggers that are going to initiate the event have been defined, define some Actions.

## **5.4.1 New Action**

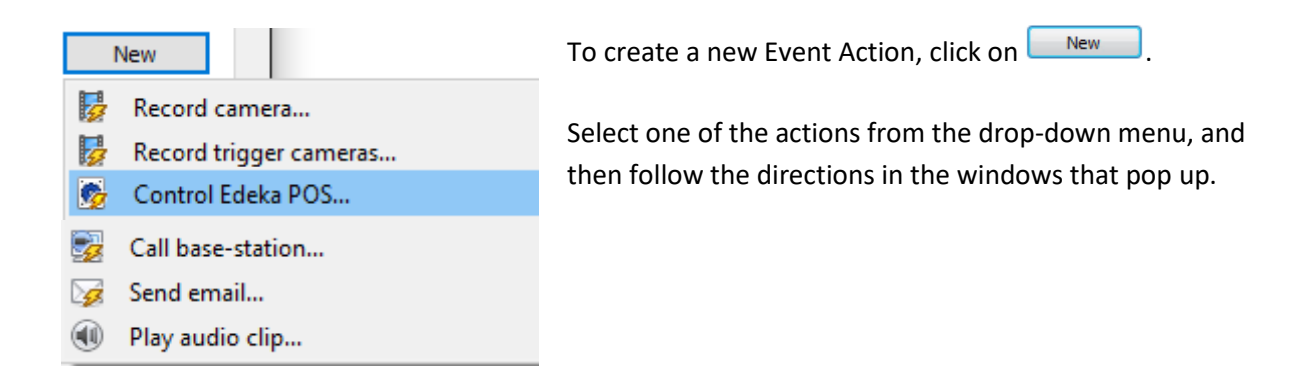

#### **Note**:

With many integrations, there will be the option to control the integrated device, as one of the actions. The Edeka POS device may not be controlled unless the Edeka Scale integration is also connected.

In order to control the Edeka POS device, please add the Edeka Scale integration. See the *Edeka Scale Integration App-note* for details.

## **5.4.2 Control Edeka POS Device**

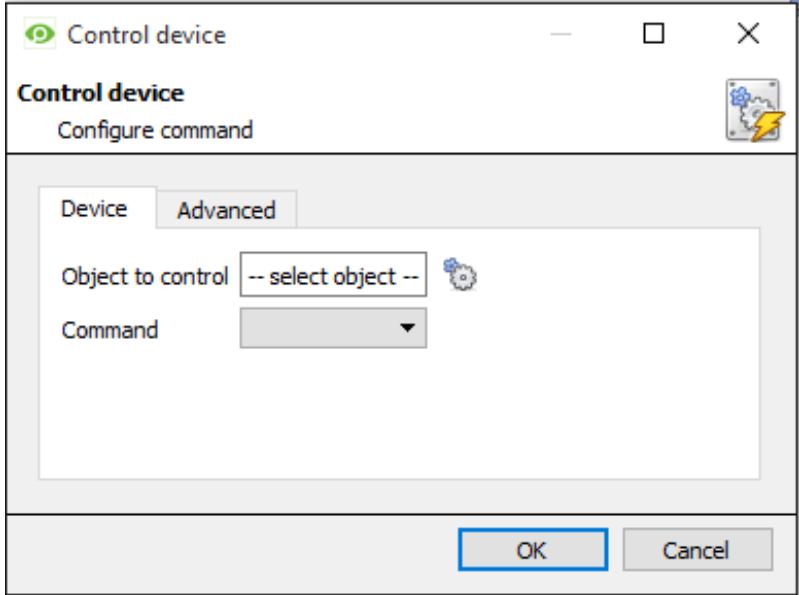

To control the Edeka POS device, the object and the action it needs to take must be defined in the Device Tab.

#### **See below for more details.**

Then, in the Advanced tab, the parameters of the action are defined.

**See below for more details.** 

#### *5.4.2.1 Device Tab*

ę, Select the Object to control by clicking the gear icon and then selecting the specific object from those available:

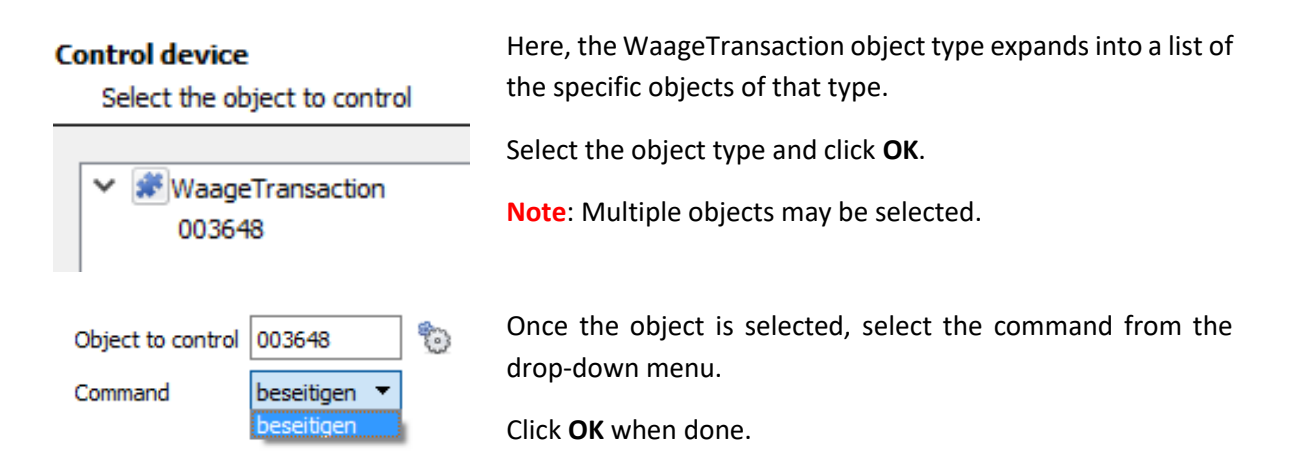

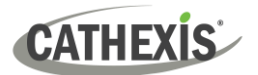

# <span id="page-24-0"></span>**6. Conclusion**

This app-note was designed to deal specifically with this integration. For further information about the CathexisVision software, consult the main manual [\(https://cathexisvideo.com\)](https://cathexisvideo.com/). For support, email [support@cathexisvideo.com](mailto:support@cathexisvideo.com) 

## **USEFUL LINKS**

*To view tutorial videos on CathexisVision setup, visi[t https://cathexisvideo.com/resources/videos](https://cathexisvideo.com/resources/videos)*

*Find answers to Cathexis Frequently Asked Questions:<https://cathexis.crisp.help/en/?1557129162258>*